# Using Github

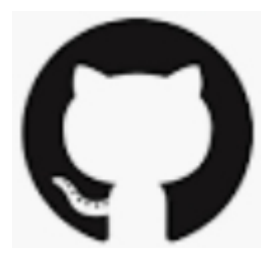

# What Github Does

- Online project hosting site
- Share git repositories, with access control
- Issue Tracking
- Project Boards
- Automated testing, builds, & other services
- Documentation wiki and web pages (github.io)
- Integrates with other services, e.g. Travis CI

# Github Profile

Example of SKE student profiles.

- 1. Real name
- 2. Photo
- 3. (Optional) Email
- 4. Description of you

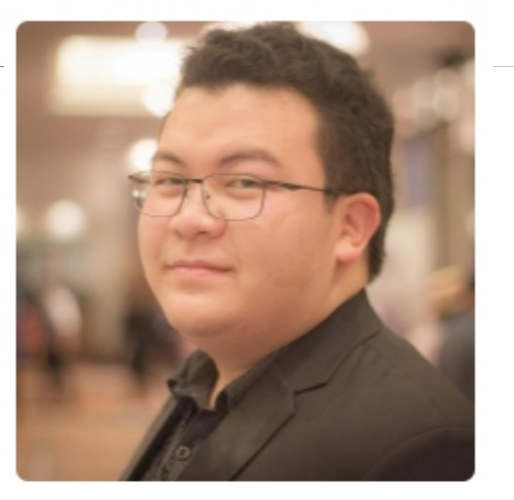

Jirayu Laungwilawan JirayuL

Faculty of Engineering, Major -Software and Knowledge Engineering.

#### **Follow**

Block or report user

#### Thailand  $\circ$

- ⊠ jirayu.l@ku.th
- o https://github.com/JirayuL

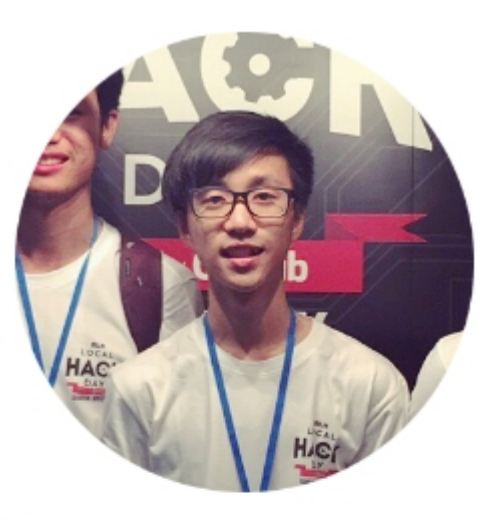

#### Kongpon **Charanwattanakit** kykungz

Software Developer, Undergraduate Software and Knowledge **Engineering Student** 

#### **Follow**

Block or report user

- **11** Kasetsart University
- Bangkok, Thailand  $\circ$
- ⊠ jackykongpon@gmail.com
- o https://kykungz.github.io/

Creating and using a Repository

Case 1: *Project code is on your local computer. You want to copy it to Github.*

Case 2: *Project already exists on Github. You want to copy it to your computer.*

Special Case:

Case 3: *A new project (no files yet).*

Case 1: Starting from Local Project

*You already have a project on your computer*

1. Create a local "git" repository.

```
 cmd> git init
```
- # These two files are typical
- cmd> **git add .gitignore README.md**
- # Add some source code
- cmd> **git add src/\*.java** (for example)
- # Commit code to github
- cmd> **git commit -m "initial code checkin"**

# Case 1: Remote must be empty

### 2. On Github, create an **empty** repository.

### Create a new repository

A repository contains all the files for your project, including the revision history.

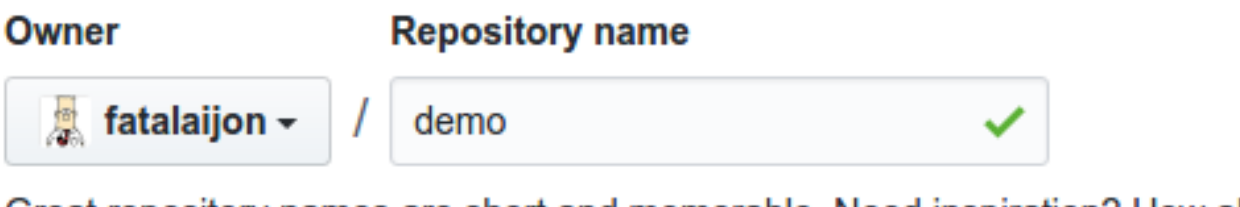

Great repository names are short and memorable. Need inspiration? How about symmetrical

#### **Description** (optional)

#### **Demonstration project**

#### Initialize this repository with:

Skip this step if you're importing an existing repository.

#### $\Box$  Add a README file

This is where you can write a long description for your project. Learn more.

#### $\Box$  Add .gitignore

Choose which files not to track from a list of templates. Learn more.

# Case 1: add Github as remote

### 3. Copy the URL of new Github repository (https or ssh).

Quick setup — if you've done this kind of thing before

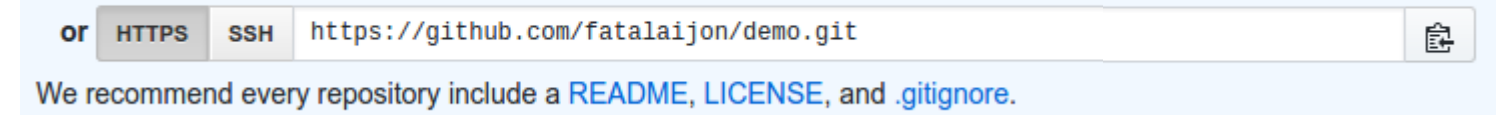

- 4. In your local project, add Github as a remote repository named "**origin**":
	- cmd> **git remote add origin**

 **https://github.com/fatalaijon/demo.git** 

# Case 1: push your code to Github!

5. Push (copy) the local repository to Github

```
 cmd> git push -u origin master
```
You only need **"-u origin master"** the **first time** you push to Github.

Next time, just type "**git push**".

## "master" or "main" ?

The standard name of the default git branch is **master**

- But some people object to the words "master" and "slave".
- So, Microsoft changed the name to **main**
- You can use either name (master or main).
- Github quietly tries to get you to rename your default branch to "main" by offering this cut & paste code:
- **…or push an existing repository from the command line**

git remote add origin git@github.com:fatalaijon/demo.git **git branch -M main** git push -u origin main

*Be careful what you copy and paste!*

## Case 2: Starting from Github

*A project already exists on Github. You want to "clone" it your local computer.*

- 1. On Github, copy the Github project URL **https://github.com/user/demo.git**
- or: go to project on Github and click on **Clone or download** and copy the URL.
- 2. In your workspace directory, type: cmd> **git clone** *https://github.com/user/demo*

*NOTE: "git clone" creates a new directory named "demo" inside your current directory. If this directory already exists, clone won't work.*

## Case 2: ready to use

### *That's it!*

Github is automatically the remote named "origin".

To copy your local work back to Github, just "**git push**" your commited work.

# *Case 2a: use a different project name*

The name of your **local project directory** (directory name) can be **different** from the Github repository name.

1) Specify a local directory name when you "**clone**":

# Clone "**demo**" into local directory "**mydemo**"

cmd> **git clone https://github.com/fatalai jon/demo.git mydemo**

**Syntax:** git clone *remote\_url local\_repo\_name*

*-- or --*

2) rename the directory yourself!

 *use any file manager to rename directory*

## Comparison of 2 Cases

(*done in class*)

## Case 3: You don't have a project yet

You can use either case 1 or case 2.

Case 1: Create a local project first. Seems more natural.

Case 2: Create a new project on Github with README and .gitingore, then clone it. Requires less typing.

Pro Case: IDEs can do some of this automatically. But you need to understand the basic way first.

# Workflow for an *individual* project

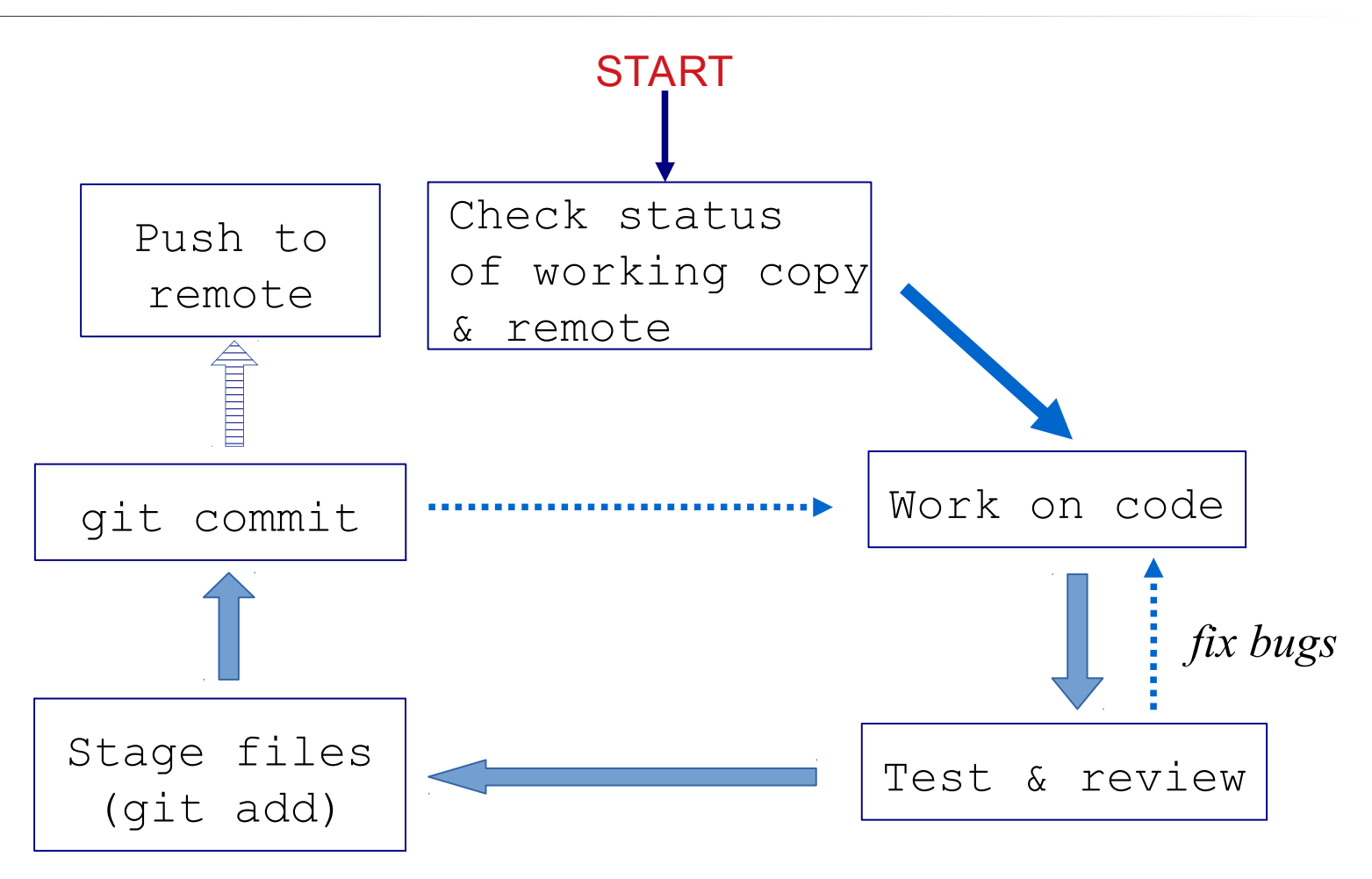

# Git Workflow for an *Individual* project

1) Check status of your working copy (\*)

```
 cmd> git status
```
It should be clean. If not, do "git diff" and then...

2) Commit changes or update your working copy.

(git diff, git add -u, git commit)

3) Do some work:

Code, test. Code, test. Review.

(\*) *if you work on more than one computer, you need to "fetch" or "pull" any work from Github that is not on this computer (i.e. this local repo).*

# Git Workflow (cont'd)

4) After code-test-reivew: check status again cmd> **git status** Changes not staged for commit: modified: src/Problem2.java Untracked files: src/Problem3.java

5) Add and commit your work to the local repository cmd> **git add src/Problem2.java src/Problem3.java** cmd> **git commit -m "Solved problems 2 and 3"** [master 29abae0] Solved problem 2 and 3 2 files changed, 44 insertions(+), 5 deletions

# Git Workflow (update remote)

### 6) Push the changes to Github

### cmd> **git push**

Compressing objects: 100% (12/12), done.

- Writing objects: 100% (12/12), 3.60 KiB, done.
- Total 12 (delta 9), reused 0 (delta 0)
- remote: Resolving deltas: 100% (9/9), ...
- To https://github.com/fatailaijon/demo.git
	- 468abdf..29abae0 master -> master

7) Take a break.

That's it! Repeat the cycle as you work.

# Github Workflow for Team Projects

On a **team project**, other people will commit files to the **same** Github repository!

You should update your local repository from Github before you try to "push" your work to Github.

Use "Github Flow" as workflow in team projects.

*"Github Flow" is a separate topic in this course. It is good for both team and solo projects.*

*Github Flow is the convention for team work in this course.*

## Github Classroom

Github Classroom automates creating a git project with starter code (template code).

The steps are:

- 1. Instructor provides a URL for a Github assignment.
- 2. You visit the URL. Login to Github if necessary.
- 3. "Accept" the assignment.
- 4. Github creates a repo with starter code for you. It offers a link to the repo. It *may* redirect you there.

# Github Classroom (2)

- 5. The README file in your repo may contain instructors. Read it.
- 6. Clone the repo in the usual way.
- 7. Do the assignment on your local computer.
- 8. Important: Commit all your work. Don't forget to add any new files.
- 9. "git push" to push to Github.
- 10. Check your repo on Github. Is your work there?